# **USER GUIDE Registry INTERB**

**Created by:**

**Institut of Biostatistics and Analyses**

**Faculty of Medicine and Faculty of Science, Masaryk University**

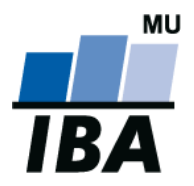

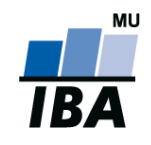

## <span id="page-1-0"></span>**Online Data Collection – General Information**

- On-line data collection is based on a TRIALDB system developed on Yale University, Connecticut, USA, which is widely used for this purpose
- $\triangleright$  The system is user-friendly; all data will be entered using web forms analogical to paper CRF/DCFs.
- $\triangleright$  Data can be entered from any computer with Internet access equipped with a web browser supporting communication secured with a 128 bit cipher
- $\triangleright$  It is not necessary to install any additional computer software
- $\triangleright$  The database can be accessed only by authorized persons using their user name and password
- $\triangleright$  Data in the database are anonymous. For each patient, a unique ID will be generated and the personal identification of patients will not be possible. All requirements for personal data protection will be met.
- $\triangleright$  All data transfer is encrypted and the system is designed to prevent their unauthorized use during data transfer
- $\triangleright$  Data will be stored on the central server on Masaryk University in Brno in Oracle 9i database
- $\triangleright$  The technological aspect of the project, that is data collection, storage and backup and their analysis will be provided by the Institute of biostatistics and analyses, Masaryk University, Brno, Czech Republic (IBA MU). During the course of the study, data are owned by health care institutions and are allowed to use them in any way. After the cooperation with the particular site is finished, data will be withdrawn from the database and sent to the respective site.
- $\triangleright$  Database users can print the submitted patient forms

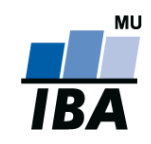

# <span id="page-2-0"></span>**Contents**

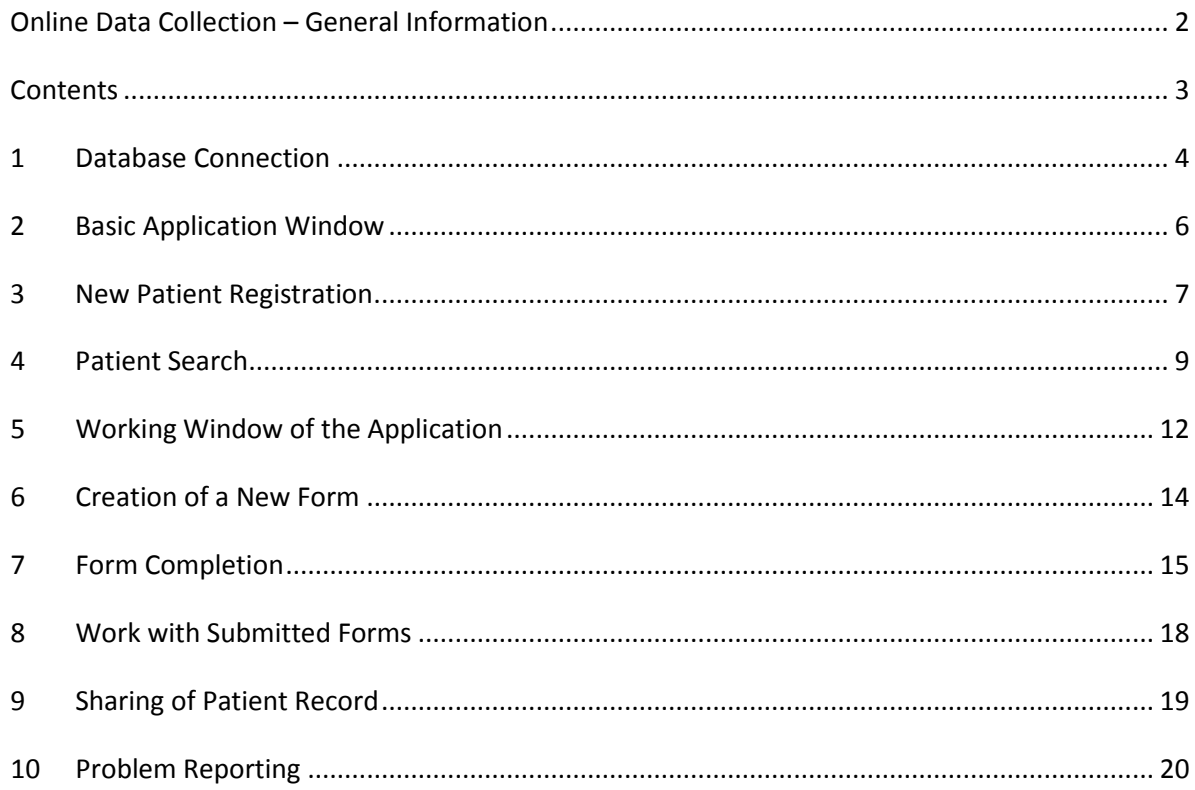

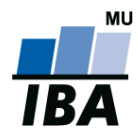

## <span id="page-3-0"></span>**1 Database Connection**

The database can be accessed from a web page<http://interb.registry.cz/> by clicking the "Registry entry" button. After you click on the "Enter the registry" you will be redirected to the Login Page (see Picture 1).

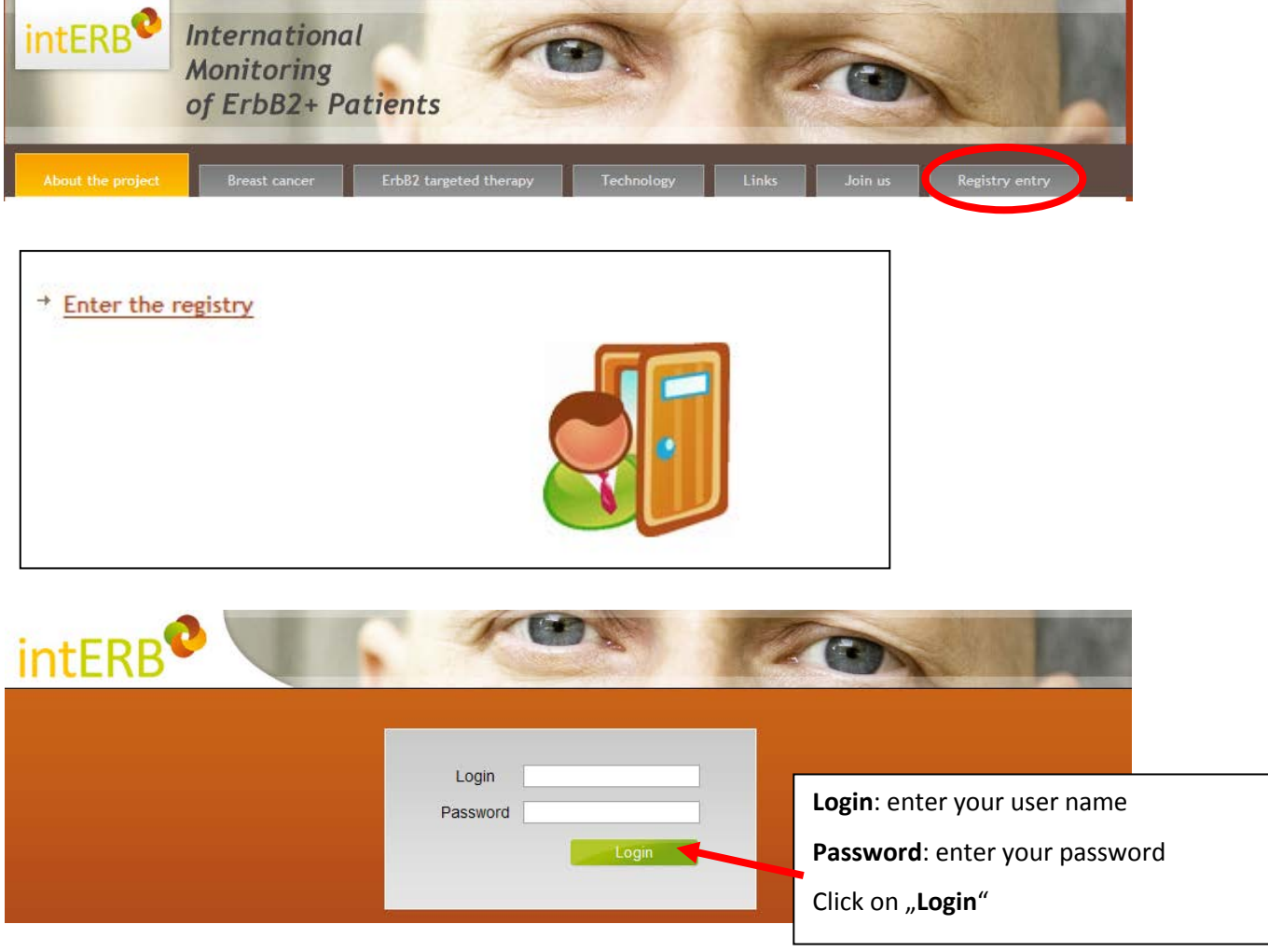

*Picture 1. Connection to the database*

### **Comment 1:**

To access the database, use the Internet browser supporting JavaScript and secured communication (https protocol). Internet Explorer version 5.5 or higher or Mozilla Firefox version 2.0 or higher are examples of such browsers. In this user guide, the web browser MS Internet Explorer version 7 is used to demonstrate the work with the database.

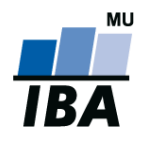

## **Interb: User Guide**

After clicking on "Login" button, you will be logged in the system. A window will be displayed in which the user can select a project to enter data (see red ellipsis in Picture 2). If the user has rights to access only one project database, it is possible to start work with the basic application window immediately (see [Chapter 2, Basic](#page-5-0) Application Window).

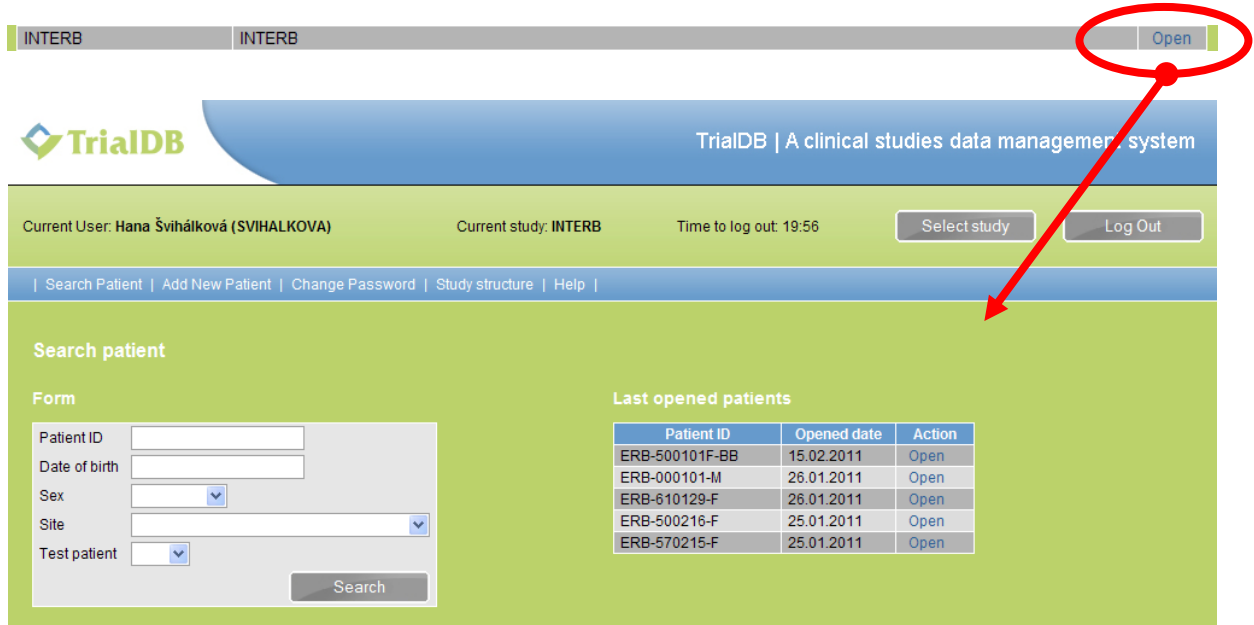

Picture 2. Project selection

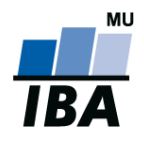

## <span id="page-5-0"></span>**2 Basic Application Window**

After you connect to the database, the basic application window will display (see Picture 3). This window enables to search submitted patient forms (see [Chapter 4, Patient Search\)](#page-7-0), register a new patient (see [Chapter 3, New Patient Registration\)](#page-6-0), change personal password (se **A** in Picture 3) and display Help (see **B** in Picture 3). You can log out the system using the button "**Log Out**" in the upper right corner (see red ellipsis in Picture 3).

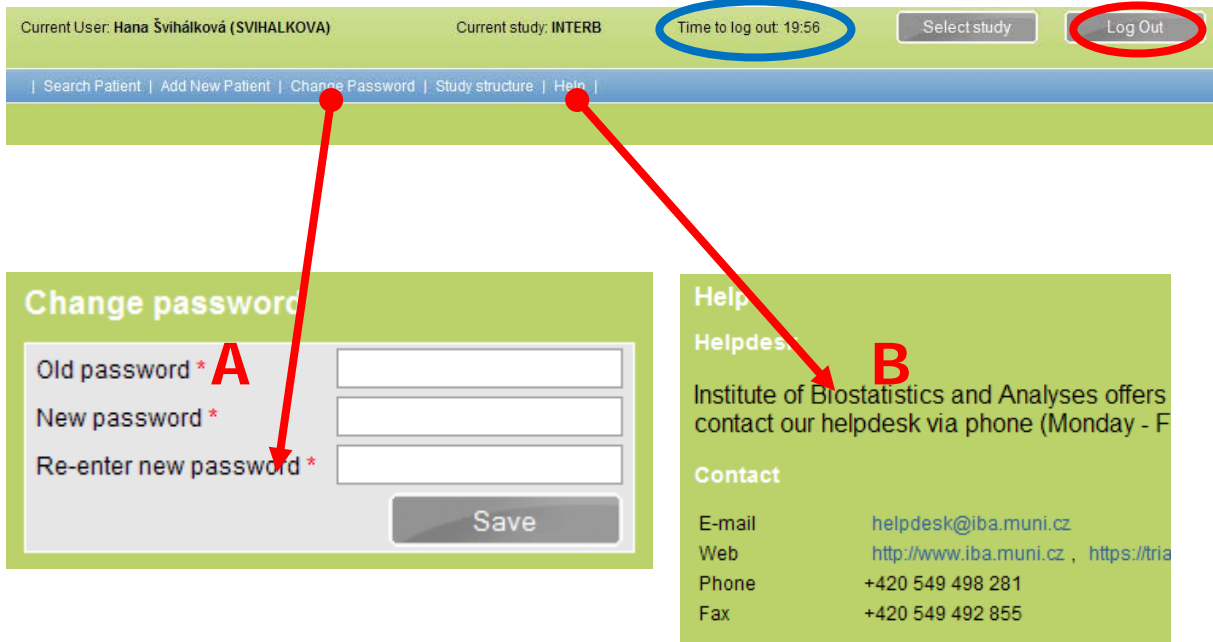

*Picture 3. Initial page of the system*

#### **Comment 2**

When you are inactive for a rather long period of time, you will be logged out automatically. To continue working, it is necessary to log in again. The purpose of this function is to prevent unauthorized access to the system.

The log out time is displayed next to the project title in the screen header (blue ellipsis in Picture 3) You can select from these options when entering data into the forms:

- a) Submit a new patient form (see Chapter [3, New Patient Registration\)](#page-6-0)
- b) Search submitted patient forms (see [Chapter 4, Patient Search\)](#page-7-0)

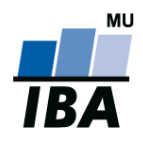

## <span id="page-6-0"></span>**3 New Patient Registration**

By clicking the "**Add New Patient**" link (see red ellipsis in Picture 4) in the initial page of the system, a form to submit information about a new patient will be displayed. Please enter all required data in the form, the system will generate a unique ID based on these data:

- 1. "**Date of birth**" of the patient has to be entered in the required form (DD.MM.YYYY), otherwise the system will not accept it
- 2. "**Sex**" of the patient
- 3. Patient's "Initials", using first letters of name and surname (NS, NameSurname)

In the next step, please check or select the particular "**Physician**" (green parenthesis in Picture 4) and the particular "Site" (brown parenthesis in Picture 4) in which the patient had been registered from the preset list. If you only want to try work with the database, check the box "Test patient" (brown rectangle in Picture 4).

By clicking the "Save" link (blue ellipsis in Picture 4), a unique "Patient ID" will be generated (purple ellipsis in Picture 4). The patient ID will be generated in the following form:

### **ERB-CZ00-123-NS (see the Picture), meaning:**

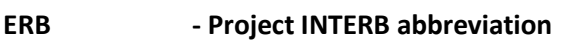

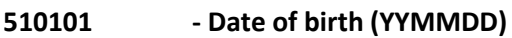

**F - Patient´s sex (M/F)**

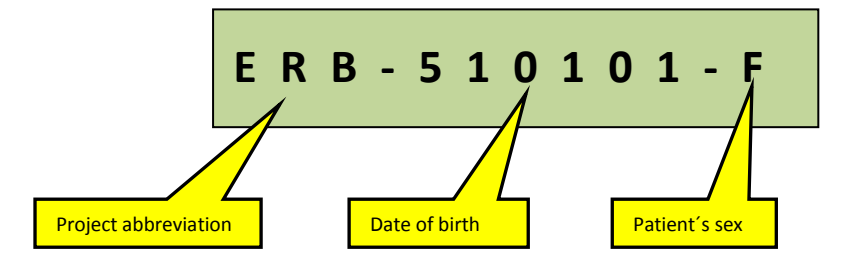

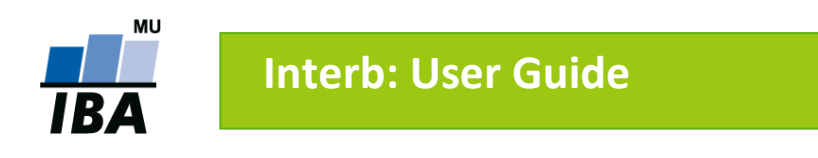

The example of a new patient registration is presented in Picture 4.

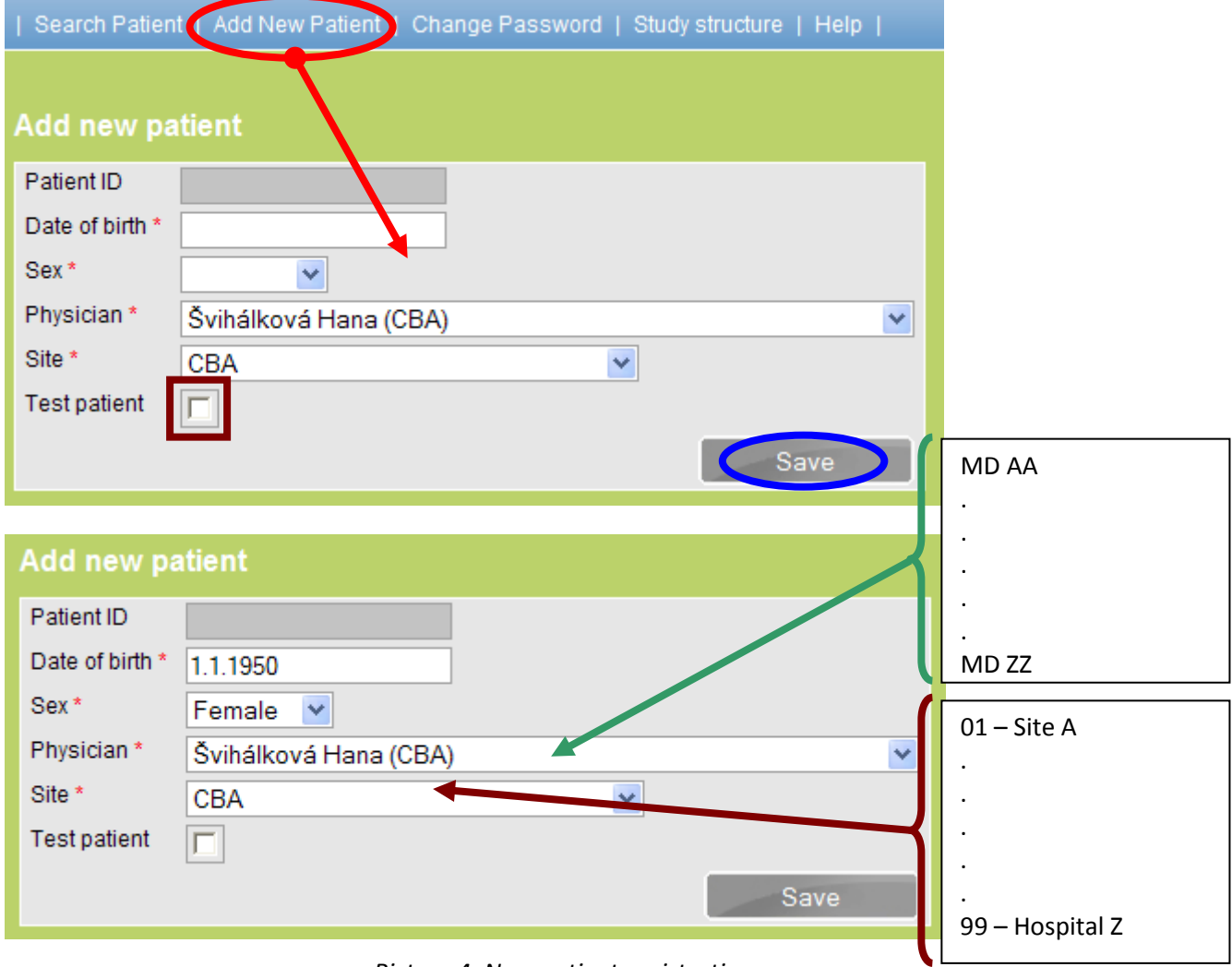

*Picture 4. New patient registration*

### **Comment 3:**

<span id="page-7-0"></span>If you directly want to work with the database (e.g. to complete patient forms), button "**Save**". You will be brought to the main part of system (see Working Window of the Application), in which all forms are stored. This main part of the system can also be accessed by clicking the "Patient forms" button.

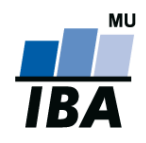

## <span id="page-8-0"></span>**4 Patient Search**

There are two ways to find the registered patient/patients (see the link "Search Patient", red ellipsis in Picture 7):

- A) **If you know the patient´s ID,** please enter this ID in the respective field and click the "Search" button (see A in Picture 7). The record of this patient will be displayed.
- B) **If you know it was you personally who had registered the patient**, please select the respective site and click the "Search" link (see B in Picture 7). Records of all patients registered in the particular site will be displayed. If too many records are displayed, we recommend to enter as many additional information about a patient as possible to limit the number of displayed records, that is "Date of birth," "Sex" or "Initials" and click on the **"Search"** button again. The number of records found will be notably reduced.

By clicking the "Search" button, the system will list all submitted patient records, to which you have access and which correspond to the submitted criteria. There is a maximum of 50 patient records in one page. To move to the next page of records found, click on the range of numbers which are tinged with blue (see red rectangle in Picture 5).

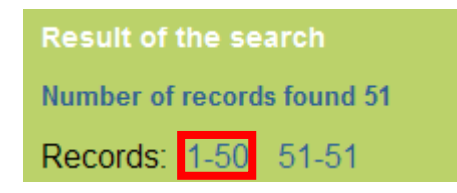

*Picture 5. Moving to the next page of the records found*

After you have found the patient, click on the "**Open**" link and you will be brought to the main part of the system in which all electronic patient forms are saved.

### **Comment 4:**

For quick access to the recently opened patient records, there is a table in the right part of the basic application window in which the patient records are ordered chronologically.

| <b>Last opened patients</b> |                    |               |  |  |
|-----------------------------|--------------------|---------------|--|--|
| <b>Patient ID</b>           | <b>Opened date</b> | <b>Action</b> |  |  |
| ERB-860405-M                | 14.03.2011         | Open          |  |  |
| ERB-620201-F                | 14.03.2011         | Open          |  |  |
| ERB-510101-F                | 14.03.2011         | Open          |  |  |
| ERB-500101F-BB              | 15.02.2011         | Open          |  |  |
| ERB-000101-M                | 26.01.2011         | Open          |  |  |

*Picture 6. Last opened patient records*

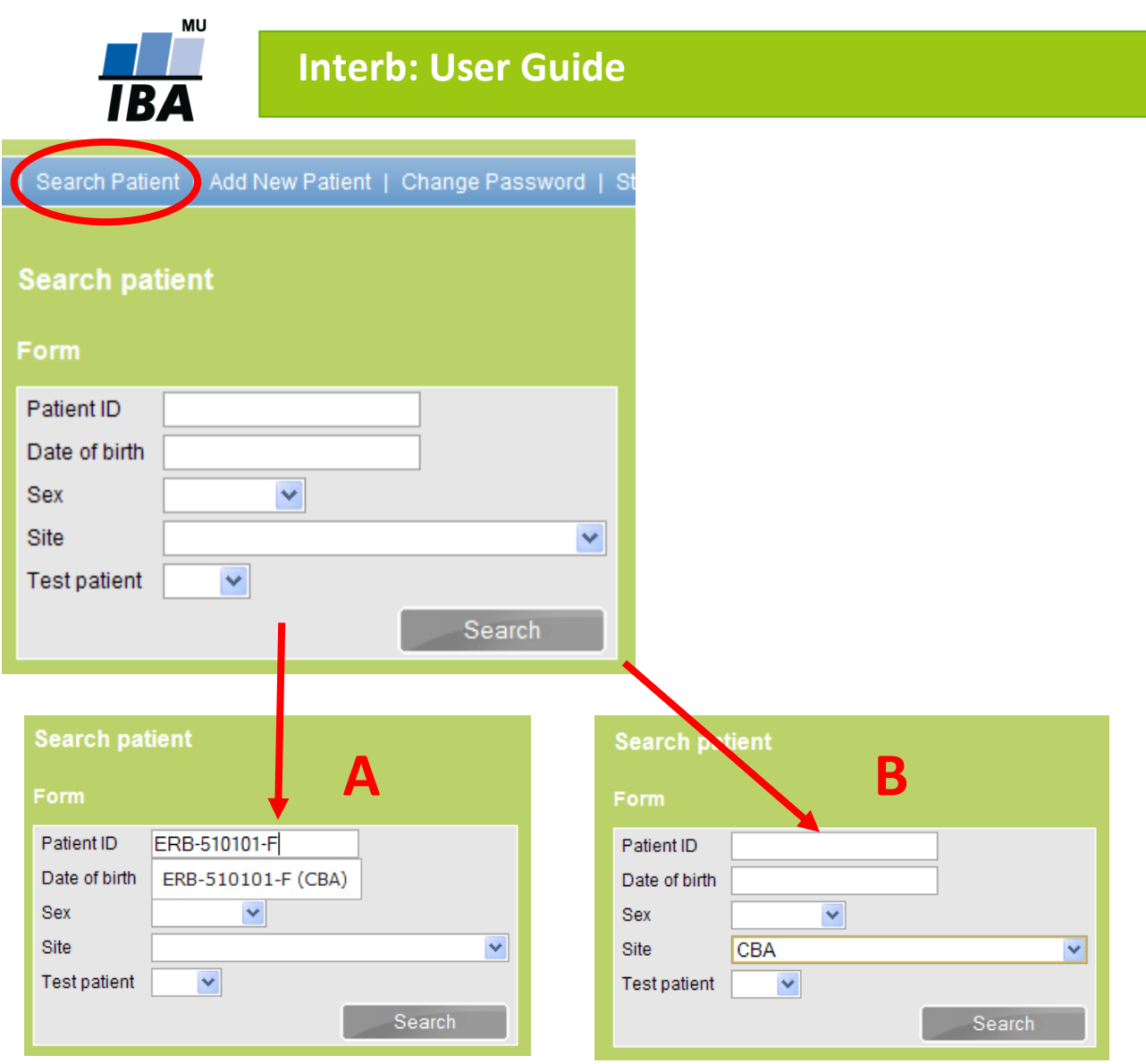

*Picture 7. Patient/s search*

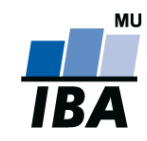

#### **Comment 5:**

Search results (see Picture 8) can be ordered in ascending order or descending order according to various criteria: **Patient ID** (see A – descending order according to patient ID), **Site**, **Date of birth**, **Sex**, **Date of submission** to the study and name of the person who had submitted the patient record (see B – ascending order according to the criterion **Enrolled by**).

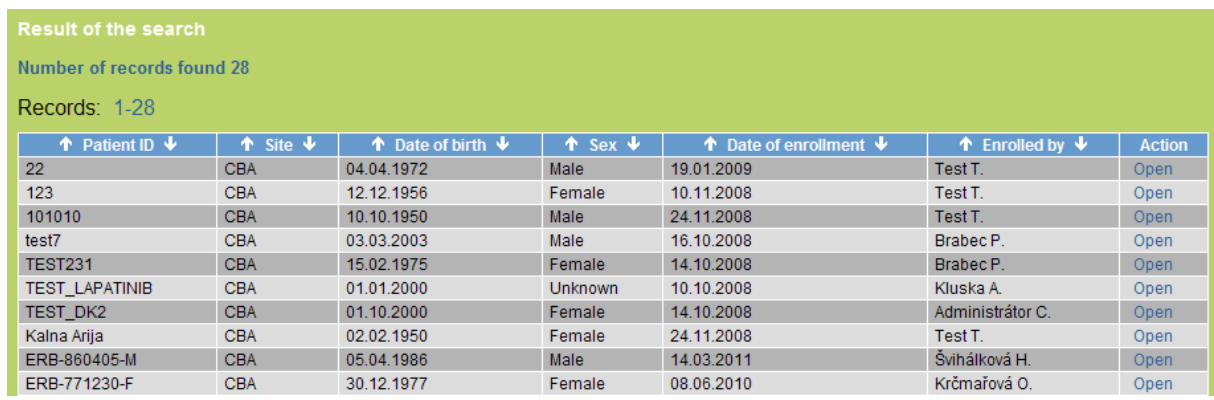

Number of records found 28

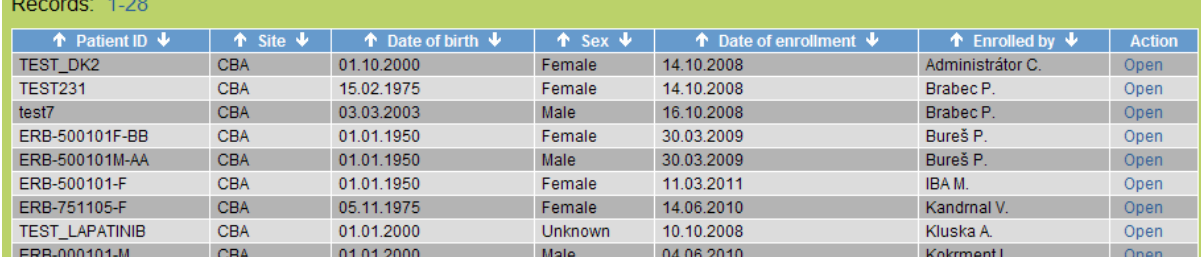

*Picture 8. Order of patients*

**A**

ī

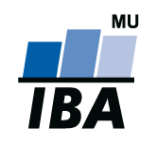

## <span id="page-11-0"></span>**5 Working Window of the Application**

The working window of the application is divided into two interconnected sections:

- a) section Patient
- b) section Phases and forms

The Patient section contains basic information about a patient which are automatically copied from the data submitted in a new patient registration form (see Chapter 3 New Patient Registration). In this section, it is also possible to edit (modify) personal data of a patient by clicking the "Personal data" link (see red ellipsis in Picture 9).

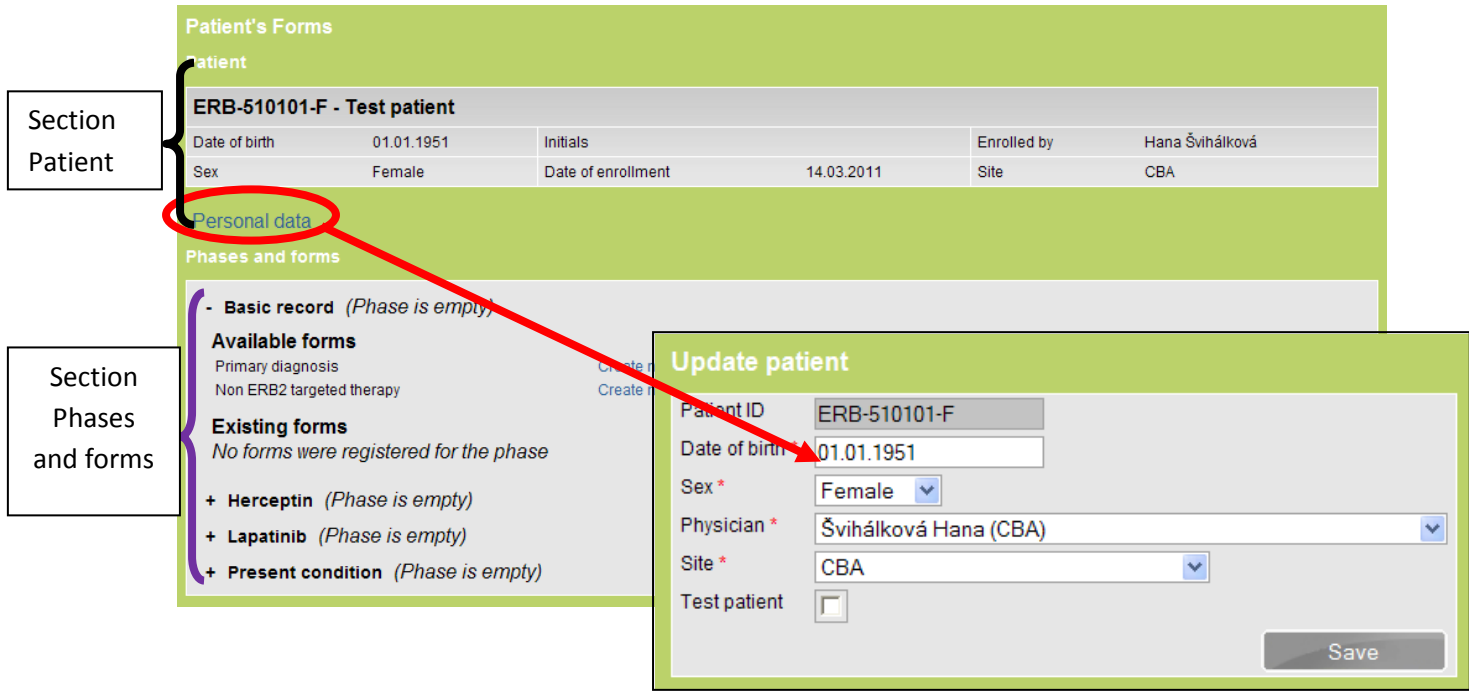

*Picture 9. Personal data update*

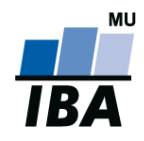

In the section **Phases and forms** (purple parenthesis in Picture 9), all patient forms that can be completed are stored. These forms are "packed" in units called "phases", e.g. "**Enrollment**", ,,**Follow-up**" and ,,**Discontinuation**". The particular phases can be unpacked by clicking on the particular phase and the names of the particular forms will be displayed. Phases can be unpacked also by clicking on the "+" sign located in front of the phase title (see orange square in

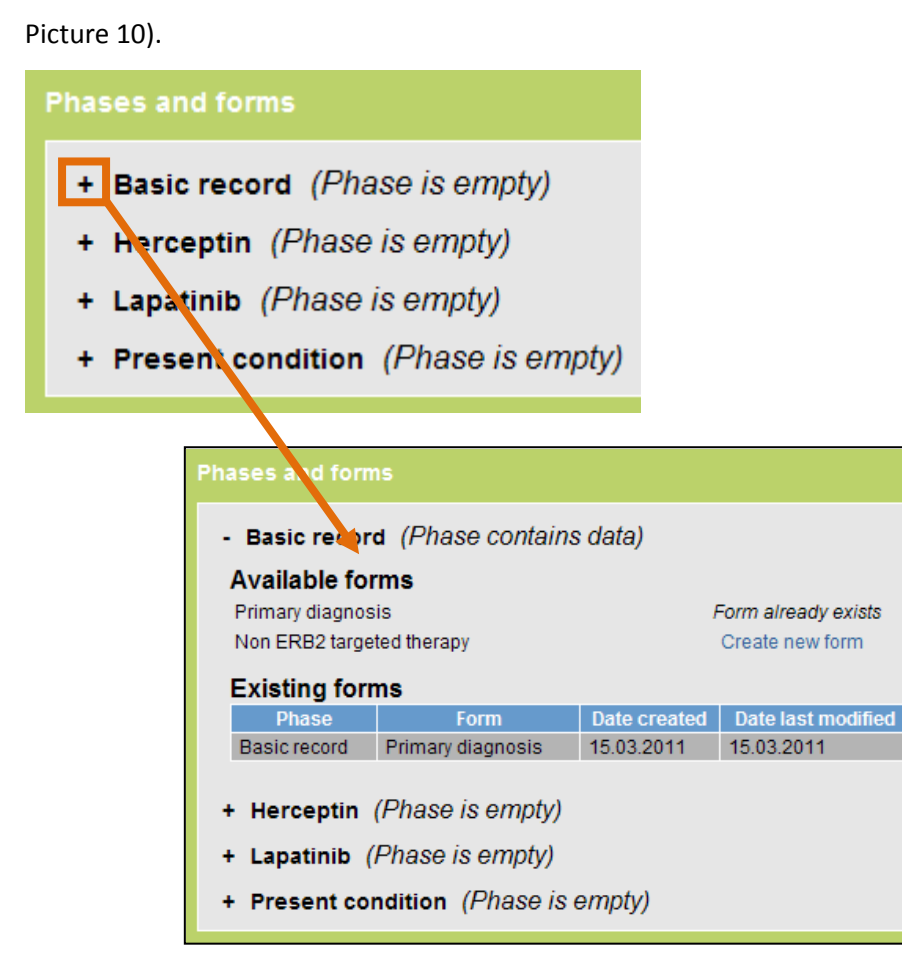

*Picture 10. "Unpacking" a phase*

<span id="page-12-0"></span>There are two possibilities when working with the forms:

- a) Create a new form (see Chapter [6, Creation of a New Form\)](#page-12-0)
- b) Edit the existing form (se[e Chapter 8, Work with Submitted](#page-17-0) Forms)

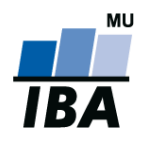

## <span id="page-13-0"></span>**6 Creation of a New Form**

After you have created a new form, it is necessary to search for the respective patient (see Chapter [4, Patient Search\)](#page-7-0) and "unpack" the respective study phase (see Chapter 5, Working Window of the [Application\)](#page-11-0). You can create the new form by clicking on "Create new form" button (see red ellipsis in Picture 11).

| <b>Patient's Forms</b>                       |                                                                     |            |                    |            |  |  |
|----------------------------------------------|---------------------------------------------------------------------|------------|--------------------|------------|--|--|
| <b>Patient</b>                               |                                                                     |            |                    |            |  |  |
|                                              |                                                                     |            |                    |            |  |  |
| ERB-510101-F - Test patient                  |                                                                     |            |                    |            |  |  |
| Date of birth                                | 01.01.1951                                                          |            | Initials           |            |  |  |
| <b>Sex</b>                                   | Female                                                              |            | Date of enrollment | 14.03.2011 |  |  |
|                                              |                                                                     |            |                    |            |  |  |
| Personal data                                |                                                                     |            |                    |            |  |  |
| <b>Phases and forms</b>                      |                                                                     |            |                    |            |  |  |
|                                              |                                                                     |            |                    |            |  |  |
| - Basic record (Phase is empty)              |                                                                     |            |                    |            |  |  |
| <b>Available forms</b>                       |                                                                     |            |                    |            |  |  |
| Primary diagnosis                            |                                                                     |            | Create new form    |            |  |  |
| Non ERB2 targeted therapy<br>Create now form |                                                                     |            |                    |            |  |  |
| <b>Existing fo</b>                           |                                                                     |            |                    |            |  |  |
| No forms w                                   | Data form Primary diagnosis                                         |            |                    |            |  |  |
|                                              | <b>Patient</b>                                                      |            |                    |            |  |  |
|                                              | ERB-510101-F - Test patient                                         |            |                    |            |  |  |
|                                              | Date of birth                                                       | 01.01.1951 | <b>Initials</b>    |            |  |  |
|                                              | <b>Sex</b>                                                          | Female     | Date of enrollment | 14.03.2011 |  |  |
|                                              | Data form                                                           |            |                    |            |  |  |
|                                              | <b>Primary diagnosis</b>                                            |            |                    |            |  |  |
|                                              | Diagnosis of breast carcinoma was established (date) (dd.mm.yyyy) * |            |                    |            |  |  |
|                                              | Ovarian function at the time of diagnosis<br>v                      |            |                    |            |  |  |
|                                              | Affected side<br>×                                                  |            |                    |            |  |  |
|                                              | т                                                                   |            | ×                  |            |  |  |
|                                              | N                                                                   |            | v                  |            |  |  |

*Picture 11. Creation of a new form*

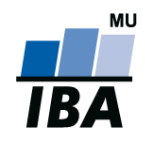

## <span id="page-14-0"></span>**7 Form Completion**

The window of each form is divided into three sections (see example A in Picture 12 with the form called Discontinuation displayed):

- 1) **header** contains basic information about the patient
- 2) **main section** contains the respective form where the patient data are to be submitted
- 3) **footer** contains information about the form status

**Header** contains basic information, that is **Patient ID, Date of Birth, Sex, Initials, Date of Submission, Enrolled by** and **Site**

**Main section** contains the respective form where the patient data are to be submitted. It is divided into subsections emphasized in bold (see red square in Picture 12). You can move within the form using the arrows of the scrollbar on the right. The form contains white and grey entry fields to enter the data.

**Footer** contains the selection menu specifying the status of the form. The options **Pending, Completed** and **Uncompletable** provide the information about the status of your work with the form. You can save data entered in the form by clicking on "Save" button (see red ellipsis in Picture 12).

- $\triangleright$  In case you did not manage to complete the whole form for any reason, select the "**Pending**" option (see B in Picture 12).
- $\triangleright$  In case all entry fields are entered and the form is complete, select the "**Completed**" option.
- $\triangleright$  In case it is not possible to obtain information necessary for proper completion of the form, select the "**Uncollectable**" option.

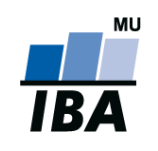

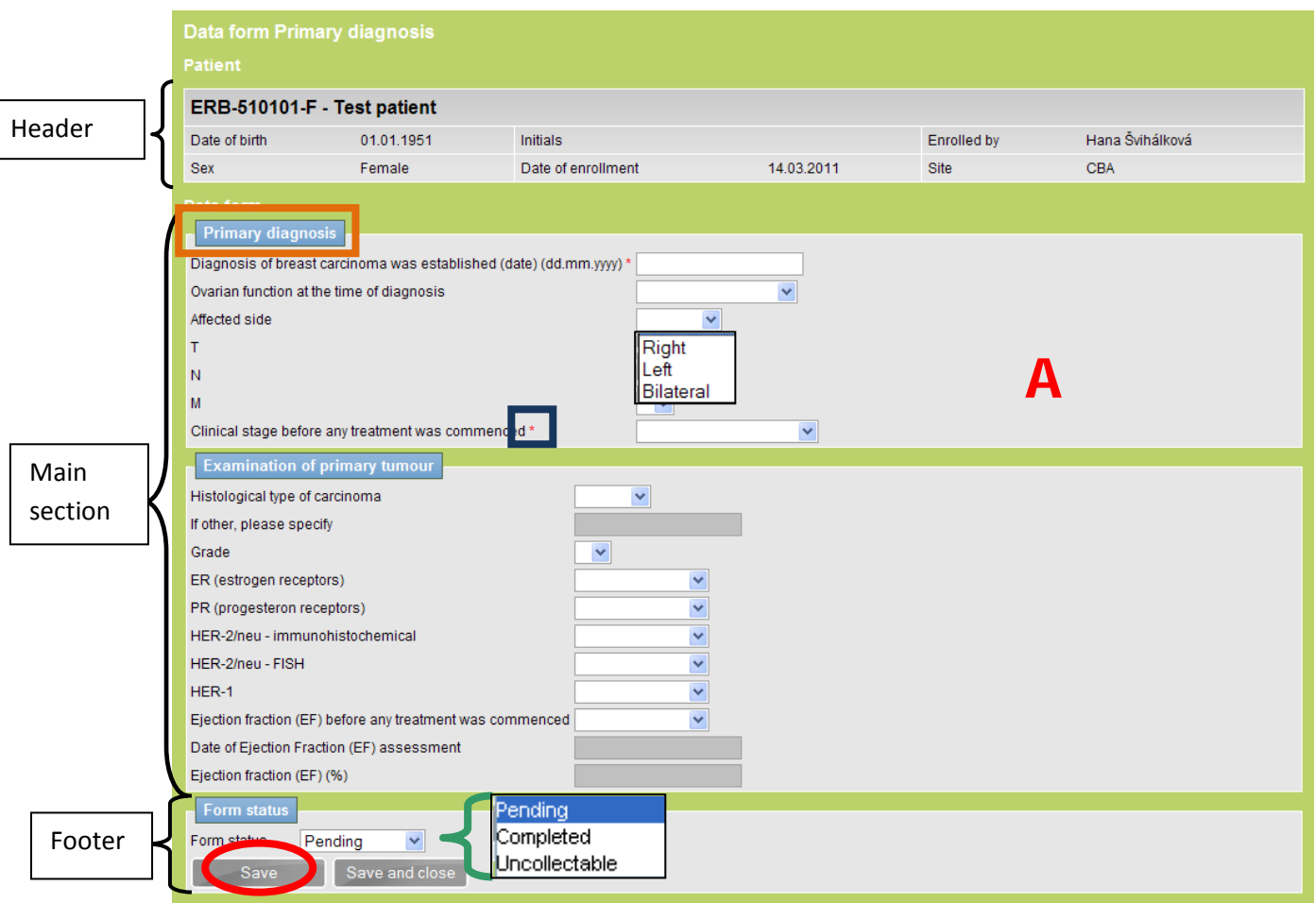

*Picture 12. Form completion*

#### **Comment 6:**

Entry fields in the forms marked with a red asterisk are mandatory (see blue square in Picture 12), therefore they have to be completed. If you do not enter the respective entry field and try to save the form as "Completed", an error notice will notify you of this fact.

Data are entered on the same principle in all forms. Forms contain entry fields tinged with white and grey. In basic *White fields,* data are filled in directly (see **A** in Picture 13) or by selecting the option in the selection menu (see **B** in Picture 13). *Grey fields* depend on the answer to the previous question (see **C** in Picture 13). If the completion of the grey field is required based on the previous answer, the grey field will change its color to white (see **D** in Picture 13) which will enable to enter the data or to select data from the preset options.

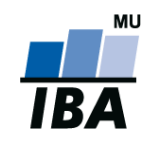

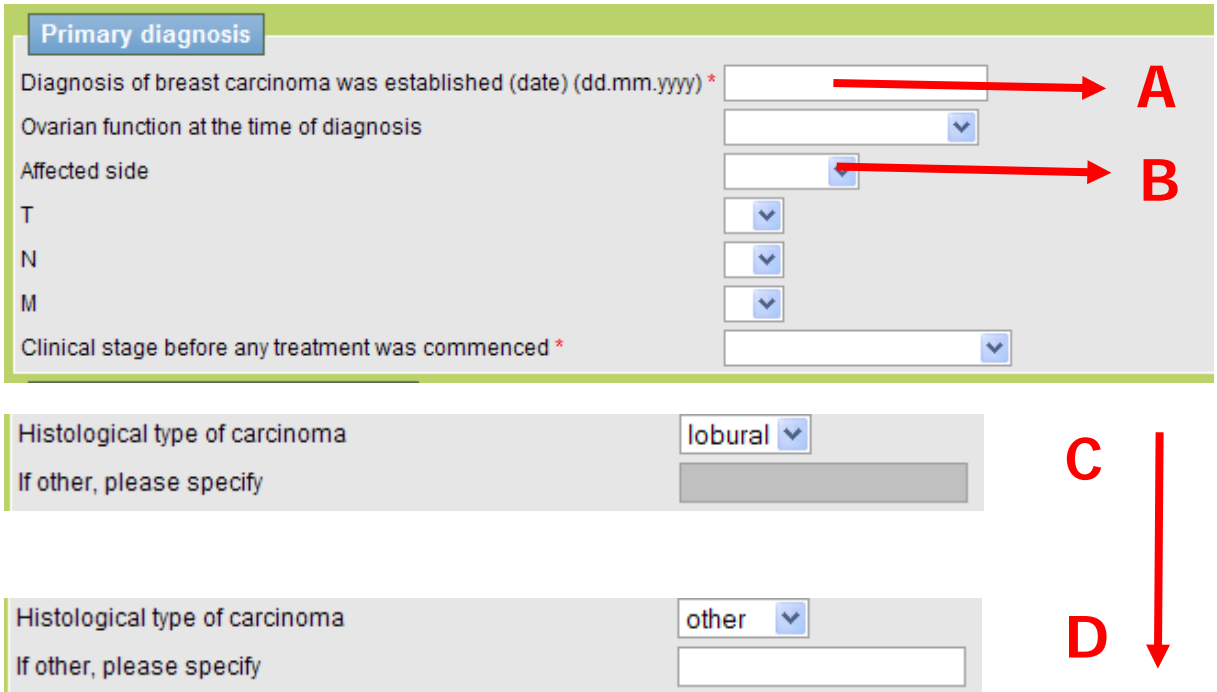

*Picture 13. Field types*

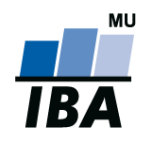

## <span id="page-17-0"></span>**8 Work with Submitted Forms**

Submitted forms can be modified/edited using the "**Open**" button (see A in Picture 14), printed using the "**Printable form**" (see **B** in Picture 14) or deleted using the "Delete" button (see C in Picture 14).

#### **CAUTION: Deletion of the form/all record**

**Deletion of the form is an irreversible action.** We recommend to use this function only after careful consideration. **Deletion of whole patient record** including the ID from the database can be perfomed by HelpDesk employees only. Such request has to be sent to the HelpDesk by email. The stored record can not contain any forms (all submitted forms must be deleted using the "**Delete"** button).

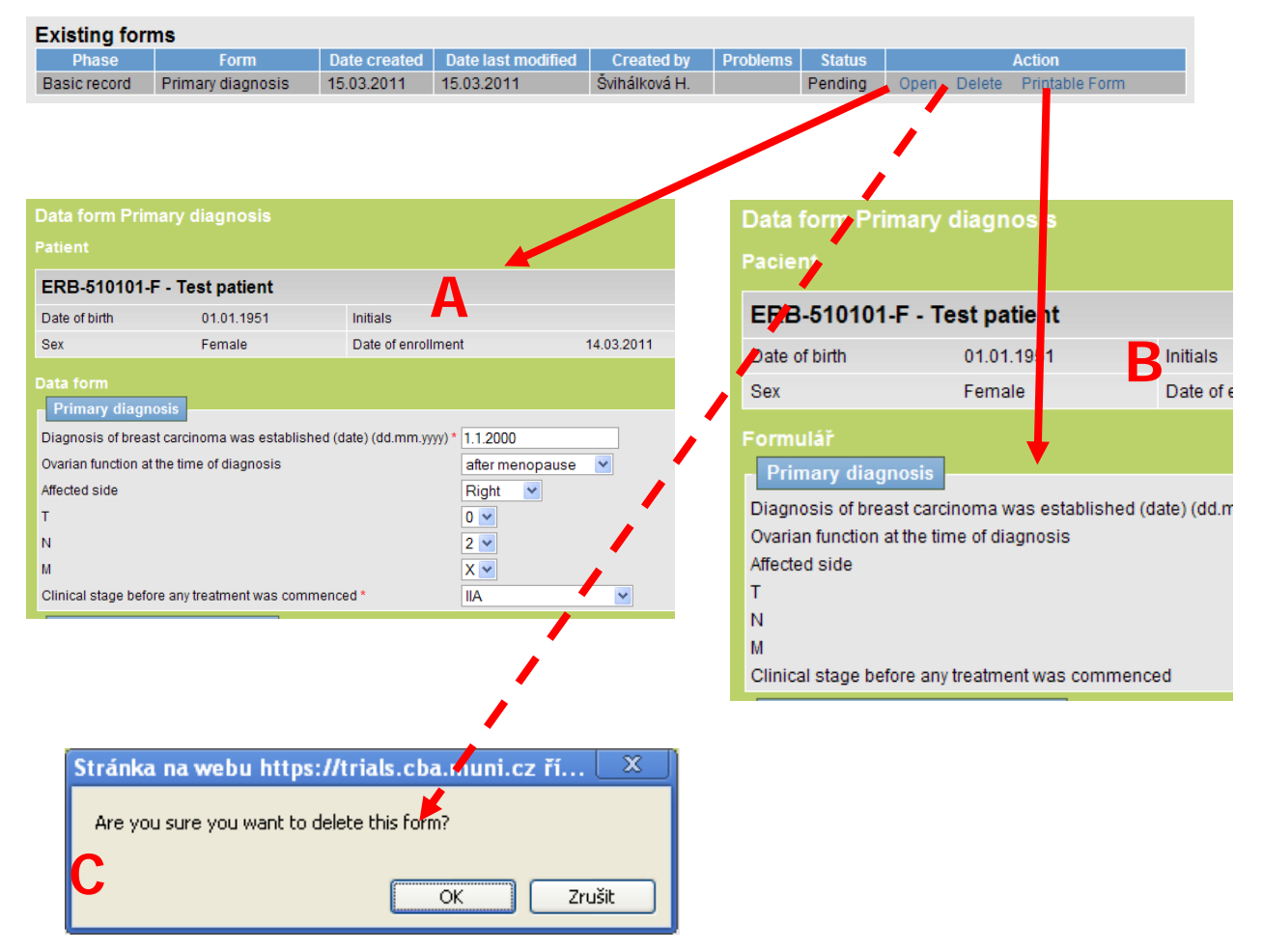

*Picture 14. Work with the form*

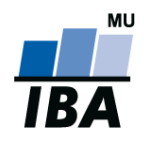

## <span id="page-18-0"></span>**9 Sharing of Patient Record**

Physicians within one site share patient records automatically, so there is no need to use any tools to display/edit patient records submitted by other physician at the same site.

If you decide to share the patient record with other physicians from different sites, find the respective patient using the ,,**Search**" tool (see Chapter 4, Patient Search) or ,,**Last opened patients**" (see Comment 4), move to a tab "Patient" and click on "Share Patient"(red ellipsis in Picture 15).

The function "Share Patient" is useful when the patient had been transferred to another health care institution which continues in the patient data submission.

There is the following procedure of sharing the patient record: first, find the respective patient record, use the tab ,,Patient"  $\rightarrow$  ,,Share Patient", select the site with which the patient will be shared and the authorized physician. In conclusion, confirm these steps by clicking the "Save" button. It is not necessary to select the site, however, such specification will reduce the number of patient records.

There are two possibilities of authorization when sharing the patient record:

- $\triangleright$  Read only the sharing physician can only read the patient information
- $\triangleright$  Read/write the sharing physician can read and edit the patient information (that is complete or specify it)

The procedure of sharing the patient record with the particular physician is presented in Picture 15.

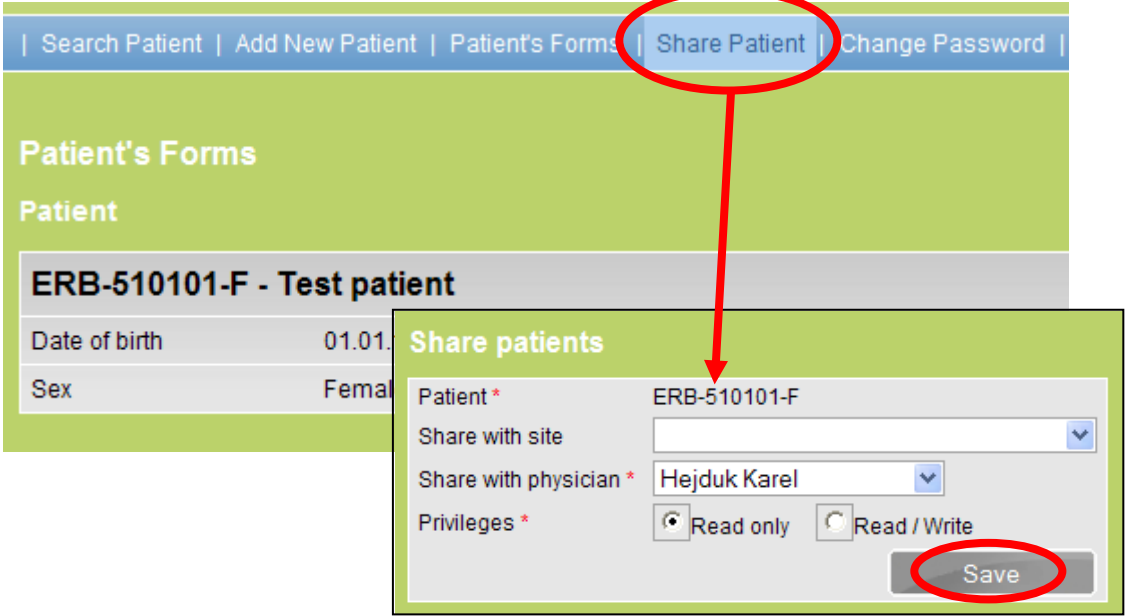

*Picture 15. Sharing of Patient Record*

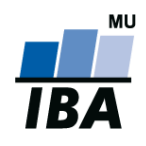

## <span id="page-19-0"></span>**10 Problem Reporting**

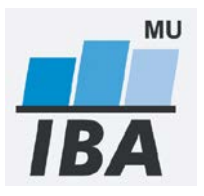

## **Technology assurance**

Institute of biostatistics and analyses Faculty of Medicine and the Faculty of Science Masaryk University, Brno Kamenice 126/3, 625 00 Brno Represented by: doc. RNDr. Ladislav Dušek, Ph.D. [http://www.iba.muni.cz](http://www.iba.muni.cz/)

In case of technical difficulties please contact our HelpDesk:

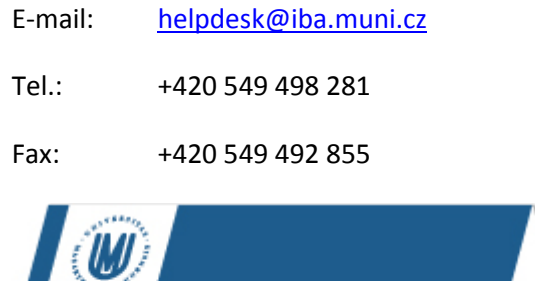

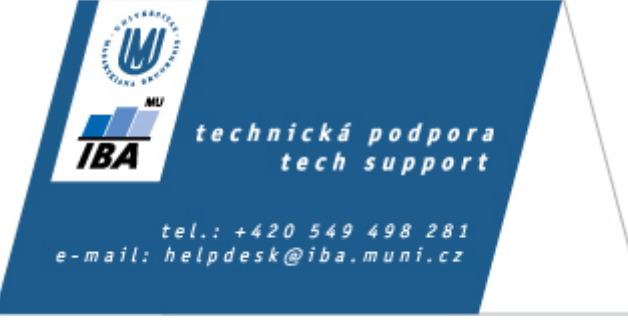